# Notwendige Aktualisierung des TeamViewers auf Version 11

Liebe Anwenderinnen und Anwender,

der TeamViewer, der den Online-Support Ihres METAVITAL-Systems überhaupt erst möglich macht, muss aktualisiert werden, da ältere Versionen aus Sicherheitsgründen abgeschaltet werden.

Wir möchten Sie darauf hinweisen, dass Sie sich bei der Aktualisierung unbedingt an unsere Anleitung halten müssen, denn es gibt vom TeamViewer auch schon neuere Versionen. Doch diese stören die einwandfreie Funktion der METAVITAL-Software. Daher darf der TeamViewer nicht über die Version 11 hinaus aktualisiert werden.

Was Sie für die Aktualisierung benötigen:

- USB-Stick
- Internet am METAVITAL-System
- etwa 5 Minuten Zeit

#### **Schritt 1: Version Ihres TeamViewers prüfen**

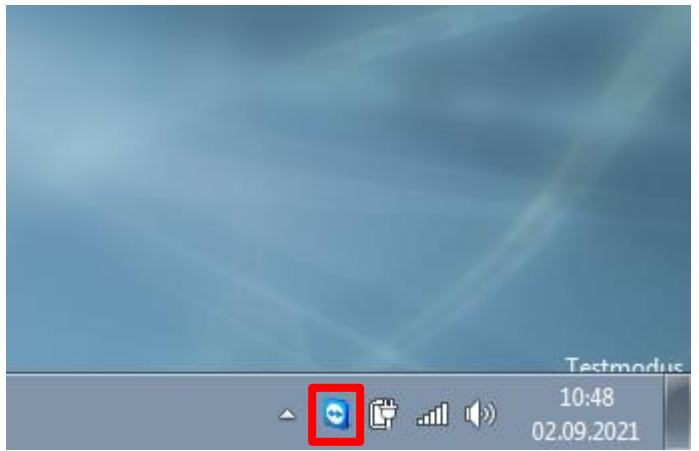

**Abb. 1:** Das TeamViewer-Symbol finden Sie unten rechts in der Windows-Taskleiste.

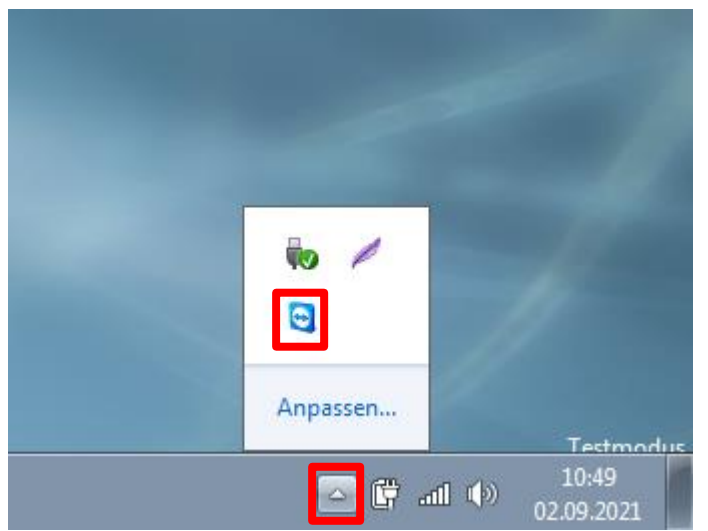

**Abb. 2:** Je nach Systemeinstellungen kann sich das TeamViewer-Symbol auch im ausklappbaren Bereich der Taskleiste befinden.

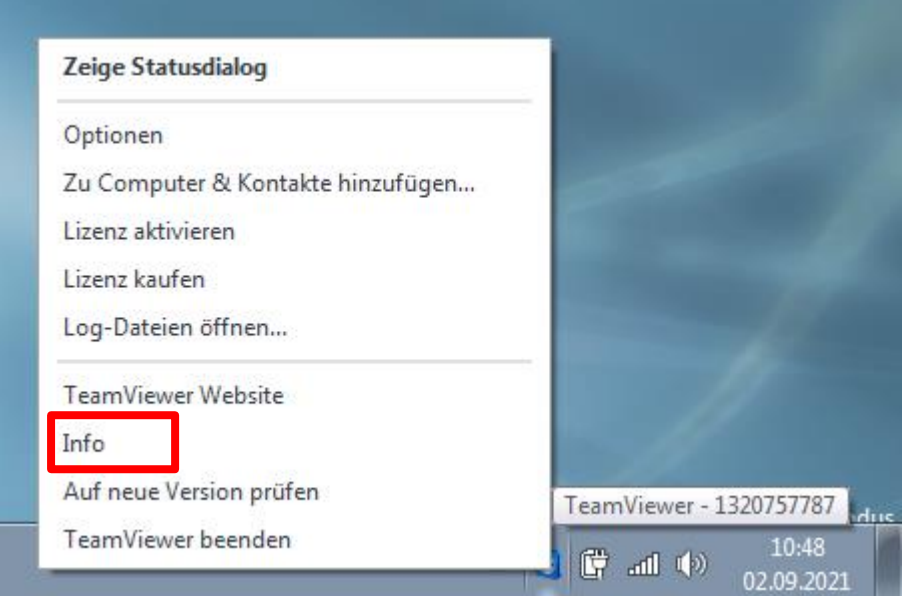

**Abb. 3:** Klicken Sie mit der rechten Maustaste auf das TeamViewer-Symbol.

Anschließend klicken Sie in dem sich öffnenden Menü auf "Info" oder "Über TeamViewer".

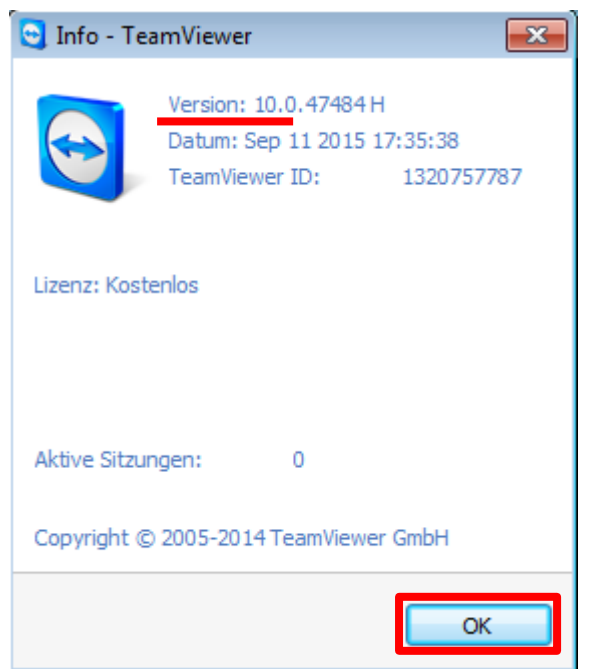

**Abb. 4:** Hier finden Sie nun die aktuell installierte Version. Sollte hier schon Version 11 stehen, ist Ihr TeamViewer bereits aktuell. Andernfalls fahren Sie bitte mit den nächsten Schritten fort.

Schließen Sie dieses Fenster mit einem Klick auf "OK".

#### **Schritt 2: Vorbereitung der Aktualisierung**

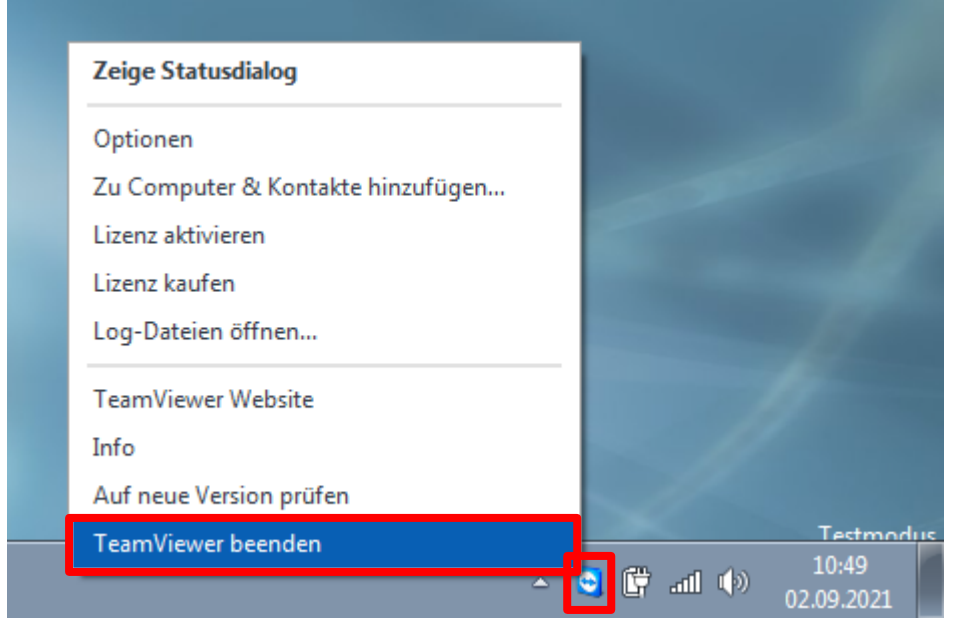

**Abb. 5:** Klicken Sie mit der rechten Maustaste auf das TeamViewer-Symbol und anschließend mit einem Linksklick auf "TeamViewer beenden"

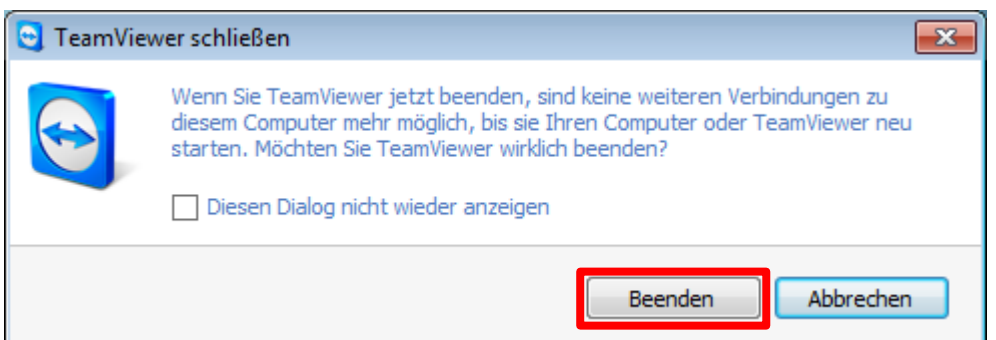

**Abb. 6:** Sollte dieses Fenster angezeigt werden, bestätigen Sie das Schließen des Programms mit "Beenden".

An dieser Stelle ist es nun notwendig, das TeamViewer-11-Installationspaket herunterzuladen. Hierfür können Sie jeden Internetgebundenen Computer nutzen. Über den folgenden Link laden Sie das Installationspaket mit dem Namen "TeamViewer\_11\_Host\_Setup.exe" herunter: [https://www.metavital.eu/fileadmin/Downloads/Support/TeamViewer\\_11\\_Host\\_Setup.exe](https://www.metavital.eu/fileadmin/Downloads/Support/TeamViewer_11_Host_Setup.exe)

Anschließend übertragen sie das Paket mit einem USB-Stick auf Ihr METAVITAL-System.

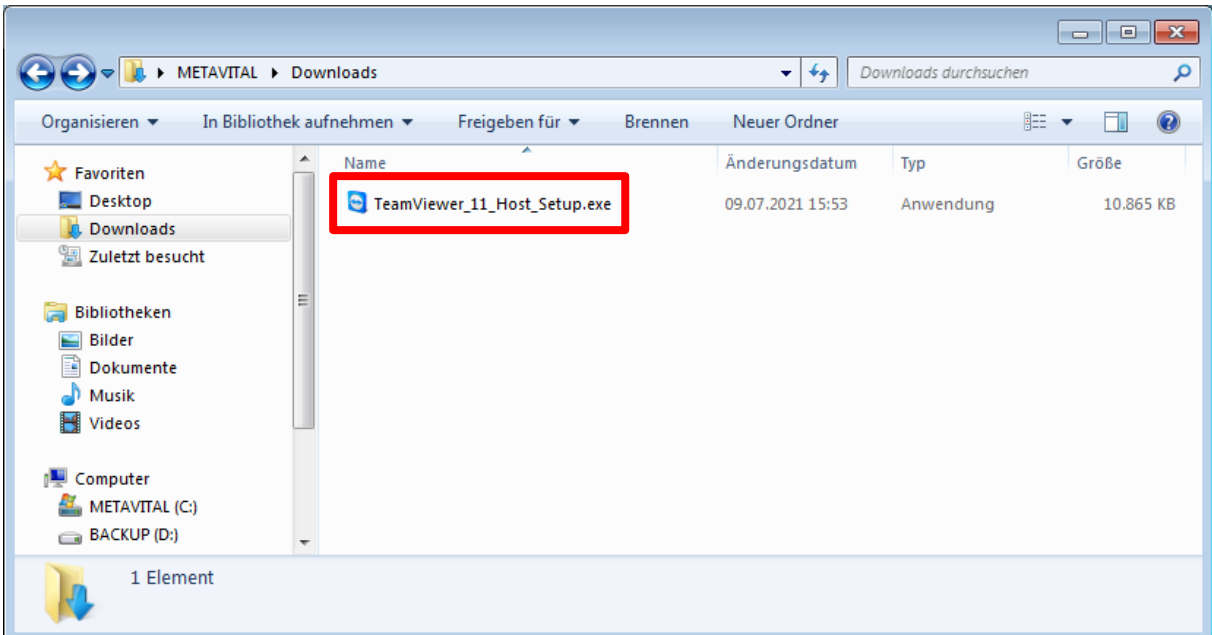

**Abb. 7:** Nun öffnen Sie das Installationspaket für den TeamViewer 11 mit einem Doppelklick.

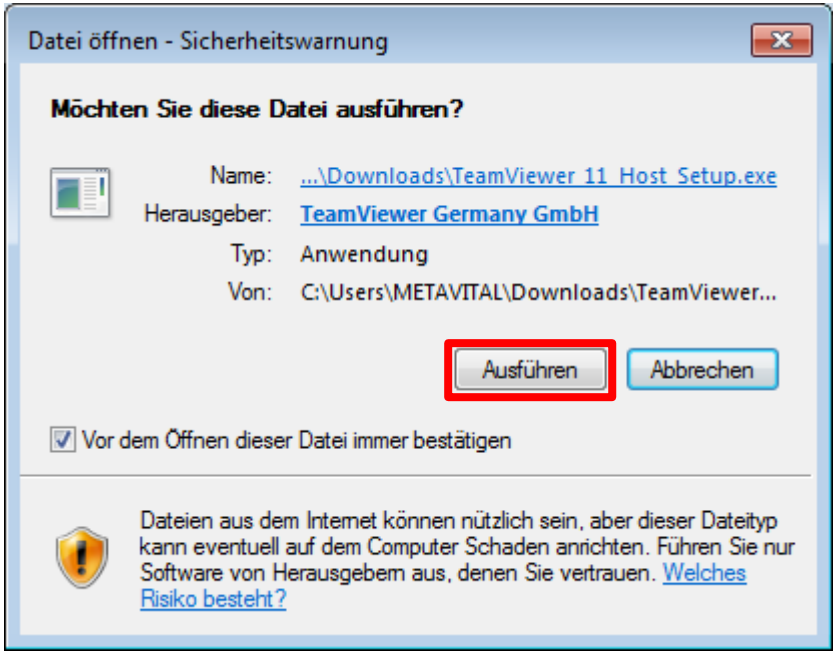

Abb. 8: Sollte dieses Fenster angezeigt werden, bestätigen Sie es mit einem Klick auf "Ausführen".

#### **Schritt 3: Installation des TeamViewer 11**

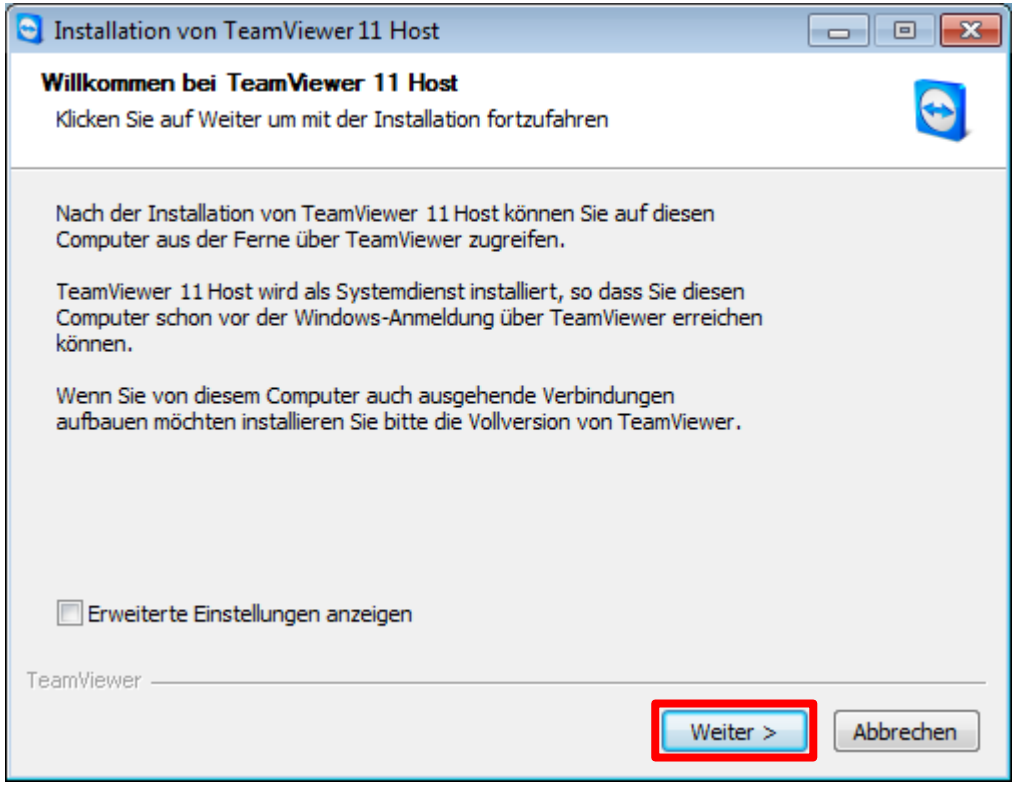

Abb. 9: Im Installationsfenster klicken Sie einfach nur auf "Weiter".

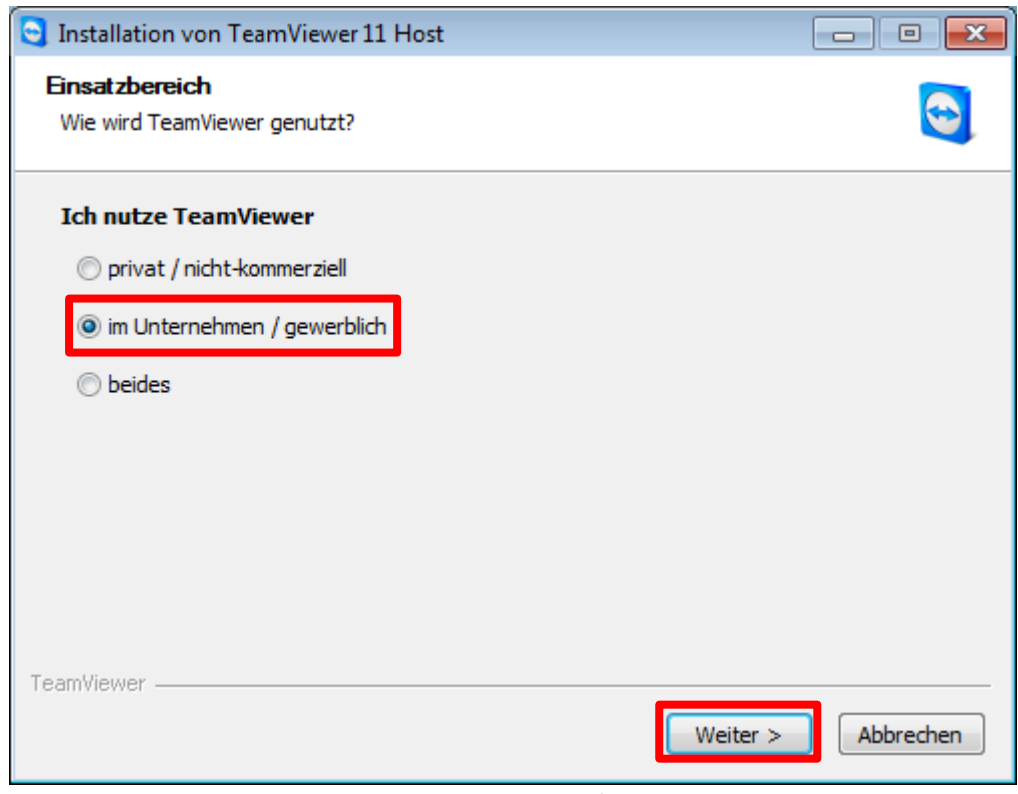

Abb. 10: Hier wählen Sie bitte "im Unternehmen / gewerblich" aus, da hier die TeamViewer-Lizenz von METAVITAL genutzt wird. Klicken Sie dann bitte auf "Weiter".

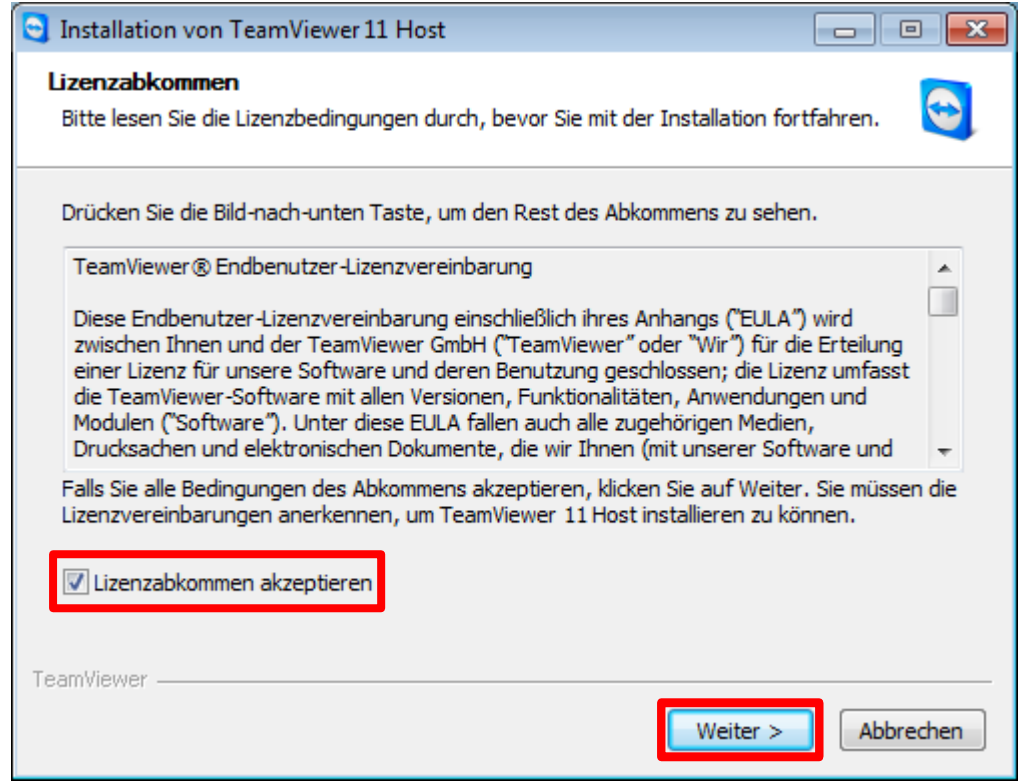

Abb. 11: Setzen Sie das Häkchen bei "Lizenzabkommen akzeptieren" und klicken anschließend auf "Weiter".

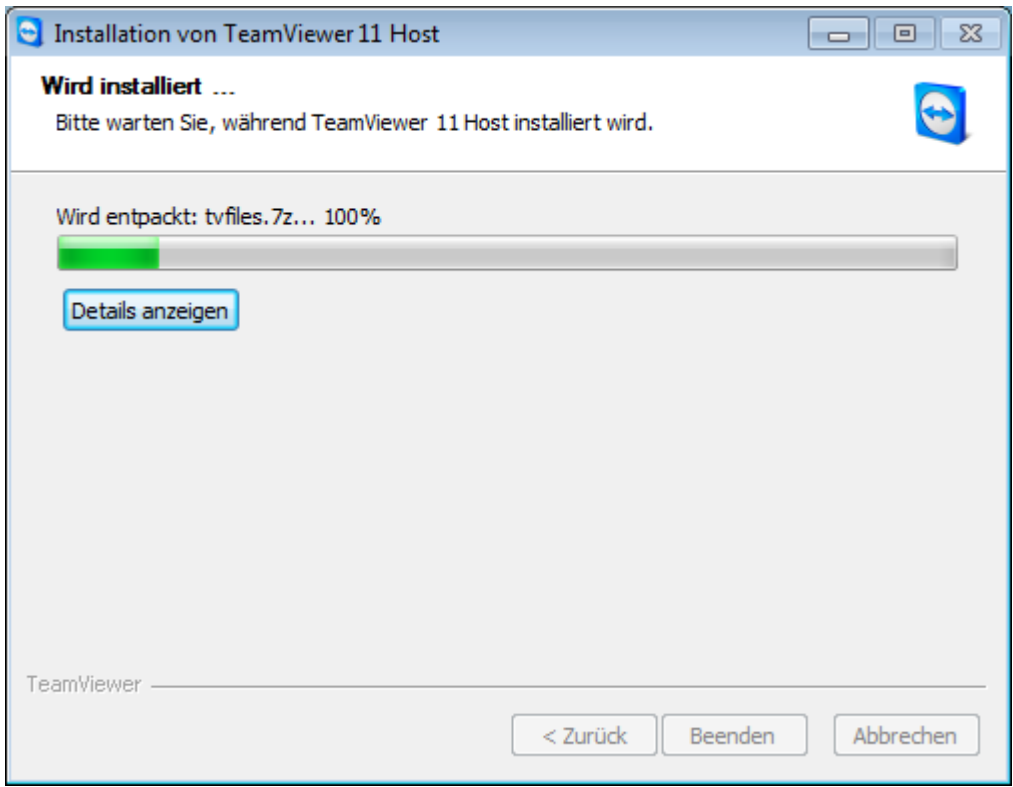

**Abb. 12:** Die Installation wird nun durchgeführt und sollte innerhalb weniger Sekunden abgeschlossen sein.

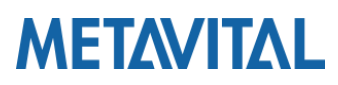

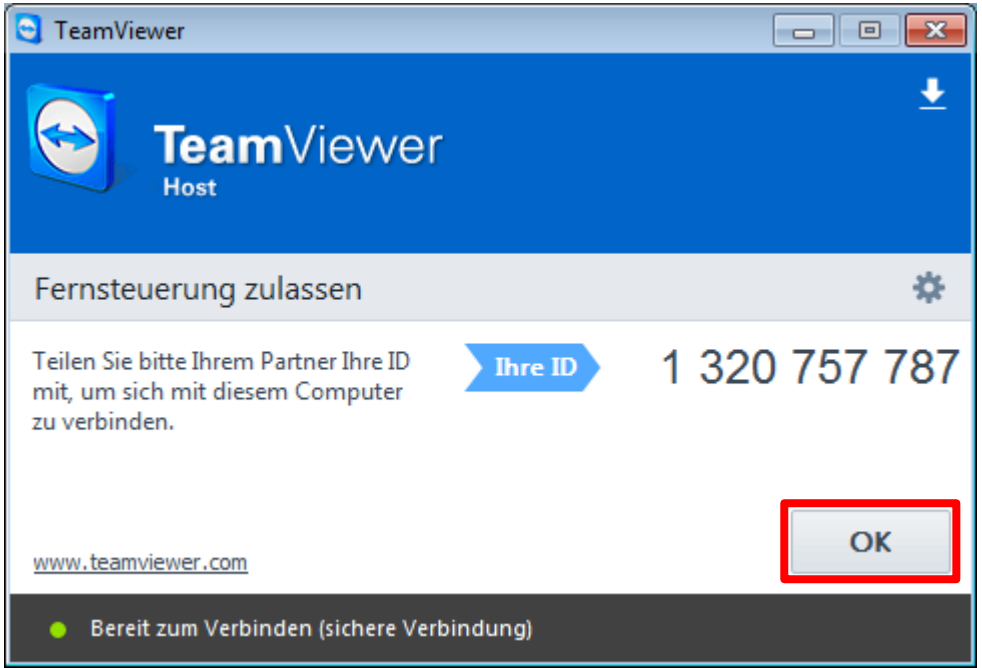

**Abb. 13:** Sobald die Installation abgeschlossen ist, öffnet sich das TeamViewer-Fenster und sollte Ihre ID anzeigen. Das Fenster können Sie jederzeit mit "OK" schließen.

#### **Schritt 4: Prüfen der Version nach der Installation**

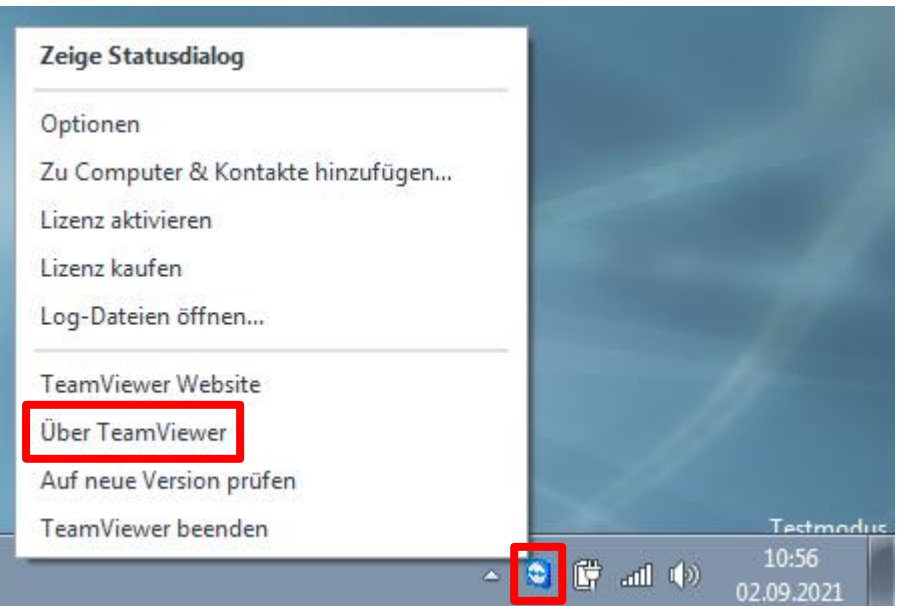

**Abb. 14:** Führen Sie wieder einen Rechtsklick auf das TeamViewer-Symbol in der Windows-Taskleiste aus. Klicken Sie nun auf "Über TeamViewer".

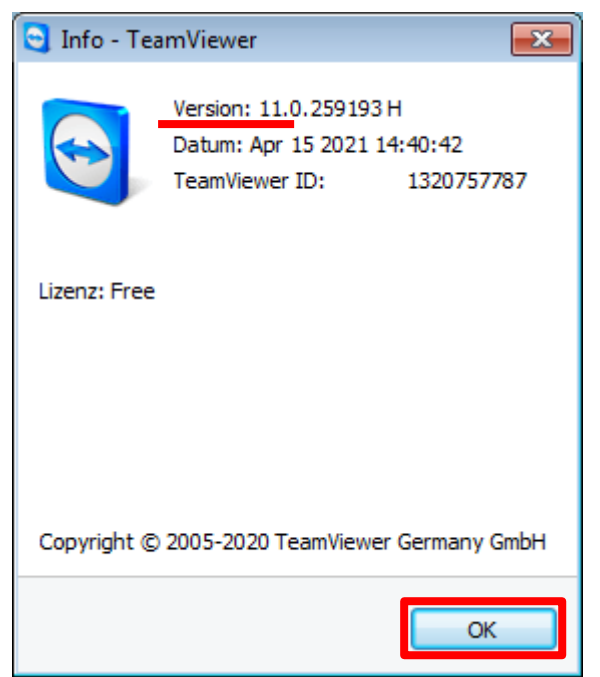

Abb. 15: Nun sollte hier Version 11 stehen. Um das Fenster zu schließen, klicken Sie einfach auf "OK".

Damit ist die Aktualisierung des TeamViewers abgeschlossen. Sollten Sie in dem beschriebenen Aktualisierungsprozess auf Probleme stoßen, wenden Sie sich bitte an den METAVITAL-Support unter: [support@metavital.eu](mailto:support@metavital.eu) oder +49 (0)40 412 63 85-00